## Aperçu pour les partenaires Intégration et déploiement avec SupportAssist for Business PCs

SupportAssist est une technologie qui s'appuie sur l'intelligence artificielle, l'apprentissage automatique et l'analytique des données pour vous fournir, à vous et à vos clients, une productivité ininterrompue et une solution de bout en bout transparente depuis un seul et même tableau de bord accessible dans TechDirect.

Avec l'offre ProSupport Suite for PCs, vous pouvez :

- Évaluer l'intégrité de plusieurs environnements et résoudre à distance les problèmes émergents
- Identifier la cause première des problèmes et appliquer des solutions à distance à des PC individuels ou à l'ensemble du parc
- Optimiser les performances des appareils en fonction des tendances de performances basées sur l'IA
- Améliorer l'expérience des collaborateurs en identifiant et en résolvant les problèmes avant qu'ils ne se développent
- Automatiser les actions et les tâches à l'aide de règles personnalisées

Pour commencer à gérer le parc de PC de vos clients, vous devez d'abord vous connecter à TechDirect et déployer SupportAssist.

Créer un nouveau compte ou se connecter à un compte existant dans TechDirect

Rendez-vous sur [TechDirect.Dell.com](https://tdm.dell.com/portal) et confirmez que vous intervenez pour le compte d'un client.

- Dans le cas d'une première utilisation, lorsque vous créez votre compte, sélectionnez l'option indiquant que vous intervenez pour le compte d'un client.
- Si vous êtes déjà utilisateur et que vous ne savez pas si vous disposez d'un compte partenaire activé, accédez à la section Connect & Manage (si ce n'est déjà fait, activez le service comme indiqué à l'étape 2). Si une vignette « Manage Clients » s'affiche, vous possédez un compte partenaire activé. Dans le cas contraire, contactez votre Service Account Manager ou cliquez sur le bouton « Contact Us » dans le tableau de bord TechDirect et sélectionnez « Connect & Manage » en indiquant que vous avez besoin d'un compte partenaire activé.

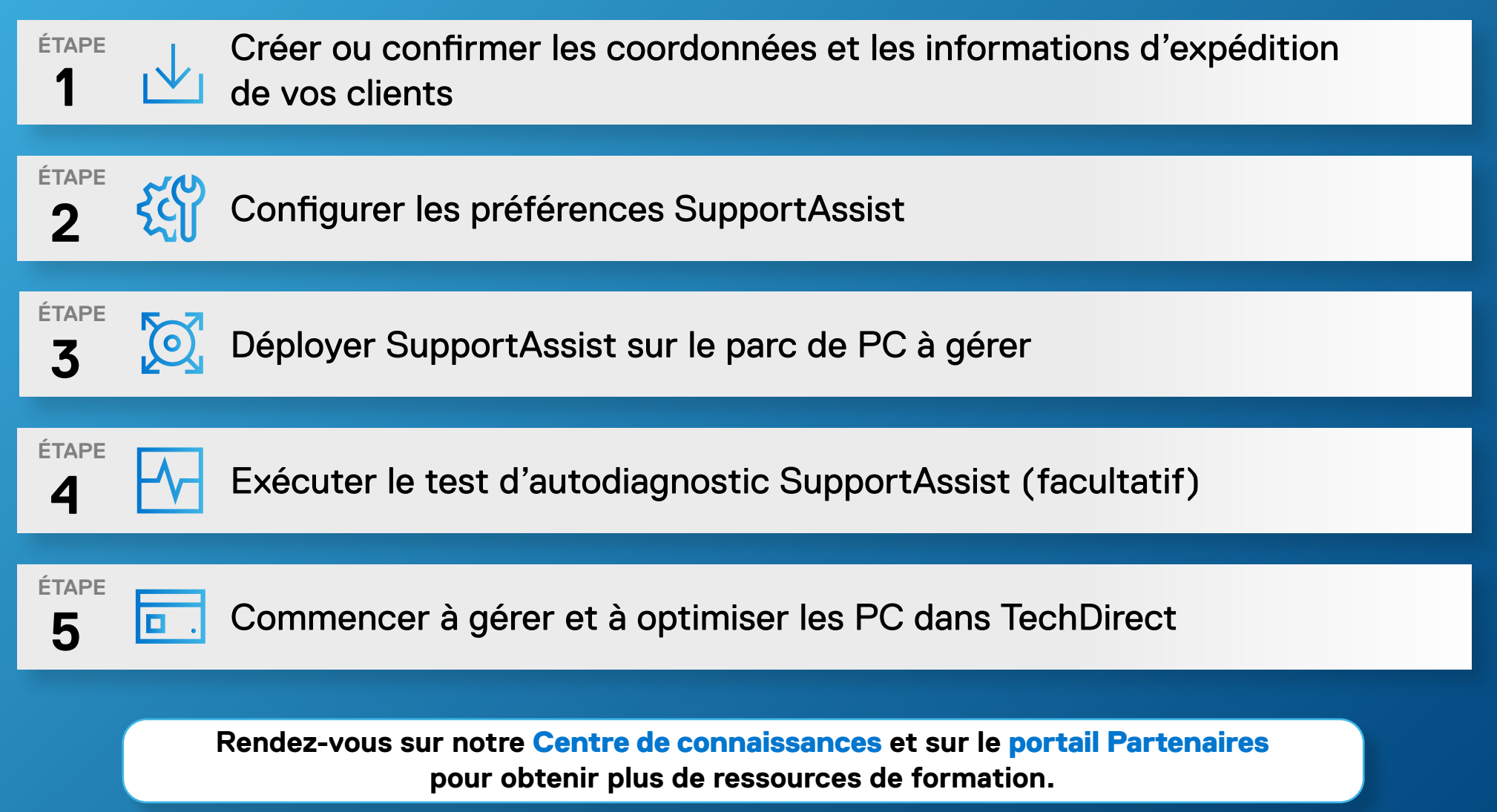

Copyright © 2022 Dell Inc. ou ses filiales. Tous droits réservés. Dell et d'autres marques commerciales sont des marques de Dell Inc. ou de ses filiales. D'autres marques commerciales peuvent être des marques commerciales

Lors de l'ajout d'une nouvelle relation client, assurez-vous que votre client comprend la différence entre l'option de déploiement seul et l'option permettant de déployer et de gérer son parc de PC.

#### Déploiement uniquement :

Après avoir téléchargé et déployé SupportAssist, vous pourrez uniquement voir que vous avez déployé SupportAssist, car c'est le client qui gérera son parc de PC.

### Déploiement et gestion :

Après avoir téléchargé et déployé SupportAssist, vous pourrez voir que vous avez déployé SupportAssist et gérer le parc de PC de votre client en son nom.

## Intégration à TechDirect

# Configurer et déployer SupportAssist

Maintenant que vous êtes connecté à TechDirect, il est temps de configurer et de déployer SupportAssist pour vos clients.

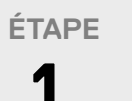

Une fois le service activé, vous pouvez créer une relation client. Un nouveau compte client sera généré automatiquement et soumis à l'approbation du client. Une fois l'approbation obtenue, vous serez autorisé à gérer le compte en son nom.

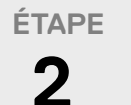

### **3 ÉTAPE**

Activer le service Connect and Manage

## Sélectionner Deploy ou Deploy & Manage

**Pour obtenir une procédure détaillée, consultez le Guide de mise en route et le Guide de déploiement destiné aux partenaires.**